## **Kako postaviti sliku ili dokument?**

Unekim programima nalazi se tipka <Postaviti> koja služi upravo za postavljanje slike ili nekog drugog dokumenta na [Oblak](https://wiki.micro-process.hr/doku.php?id=hr:oblak:start).

Klikom na ovu tipku otvara se prozor sa dvije kartice:

## **1. Dokument**

Ova kartica služi za izbor i postavljanje dokumenta (slike, datoteke) koju već imate na svojem računalu. Kliknite na tipku <Pretraži…> i sa svog računala izaberite sliku ili neki drugi dokument kojeg želite postaviti na [Oblak](https://wiki.micro-process.hr/doku.php?id=hr:oblak:start). Kada ste pronašli i izabrali dokument kliknite na tipku <Prihvati> i dokument je postavljen u Oblak. Ostaje vam samo da zatvorite prozor klikom na tipku <Zatvori> koja se nalazi na dnu prozora desno.

## **2. Web kamera**

Sliku možete postaviti i direktno sa svoje web kamere (ako je uključena). Najprije trebate dozvoliti dijeljenje svoje web kamere.

S desne stane nalaze se tipke kojima možete podešavati izgled slike: zasićenje boja, osvjetljenje, kontrast i izrez slike. Kada ste sve namjestili kako vam odgovara, kliknite na zadnju tipku (foto-aparat) i slika na kameri će se "zamrznuti". Ispod nje, pojavit će se dvije tipke: <Postavi na server> i <Natrag na kameru>. Ako smatrate da je slika "uspjela" možete je postaviti na Oblak (to je server), a ako nije kliknite <Natrag na kameru> i napravite novu. Na kraju zatvorite prozor klikom na tipku <Zatvori>.

From: <https://wiki.micro-process.hr/>-

Permanent link: **[https://wiki.micro-process.hr/doku.php?id=hr:oblak:postavljanje\\_slike](https://wiki.micro-process.hr/doku.php?id=hr:oblak:postavljanje_slike)**

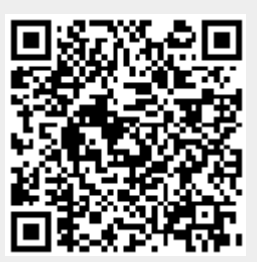

Last update: **21/08/2018 08:27**